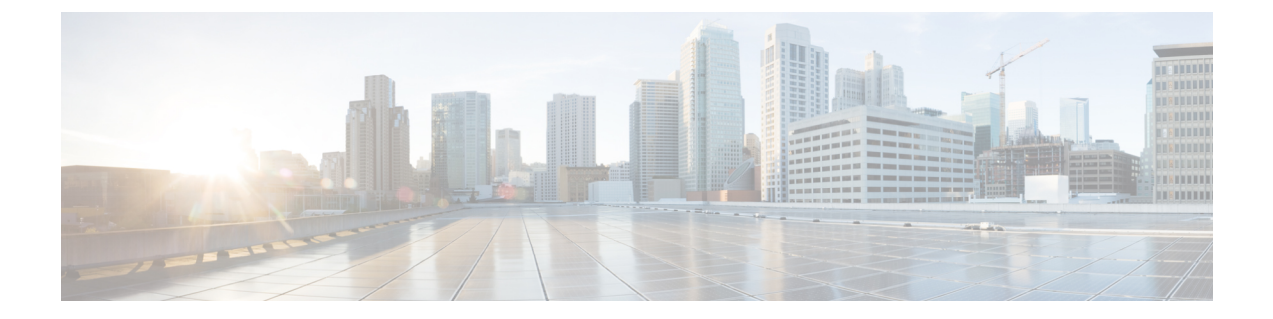

# **Cisco APIC-EM** でのアプリケーションの有効 化

- Cisco APIC-EM [アプリケーションの分離](#page-0-0)、1 ページ
- [アプリケーションの有効化および無効化](#page-0-1), 1 ページ

## <span id="page-0-0"></span>**Cisco APIC-EM** アプリケーションの分離

Cisco APIC-EMは、個々のアプリケーションをコア インフラストラクチャから分離されたものと して扱います。具体的には、GUI または CLI を使用して、アプリケーションごとにコントローラ での実行を有効にしたり、無効にしたりすることができます。このリリースでは、次のアプリケー ションがサポートされています。

- [PnP]:コントローラにネットワークPnPサービスおよび機能を提供するアプリケーション。
- [IWAN]:コントローラに IWAN サービスおよび機能を提供するアプリケーション。

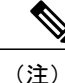

各 Cisco APIC-EMアプリケーション バンドルは、サービス バンドル、メタデータ ファイル、 およびスクリプトで構成されます。ただしこの特定のリリースでは、アプリケーション バン ドルが ISO イメージの一部としてのみ提供されます。

### <span id="page-0-1"></span>アプリケーションの有効化および無効化

このリリースの Cisco APIC-EM は、個々のアプリケーションをコア インフラストラクチャから分 離されたものとして扱います。具体的には、アプリケーションごとにコントローラでの実行を有 効にしたり、無効にしたりすることができます。このリリースのCiscoAPIC-EMは、IWANおよび PnP アプリケーションの有効化または無効化のみをサポートします。今後のリリースでは、この 機能での追加アプリケーションをサポートする予定です。

ド

アプリケーションの管理手順は、Cisco APIC-EMGUI の [Applications] タブから実行できます。

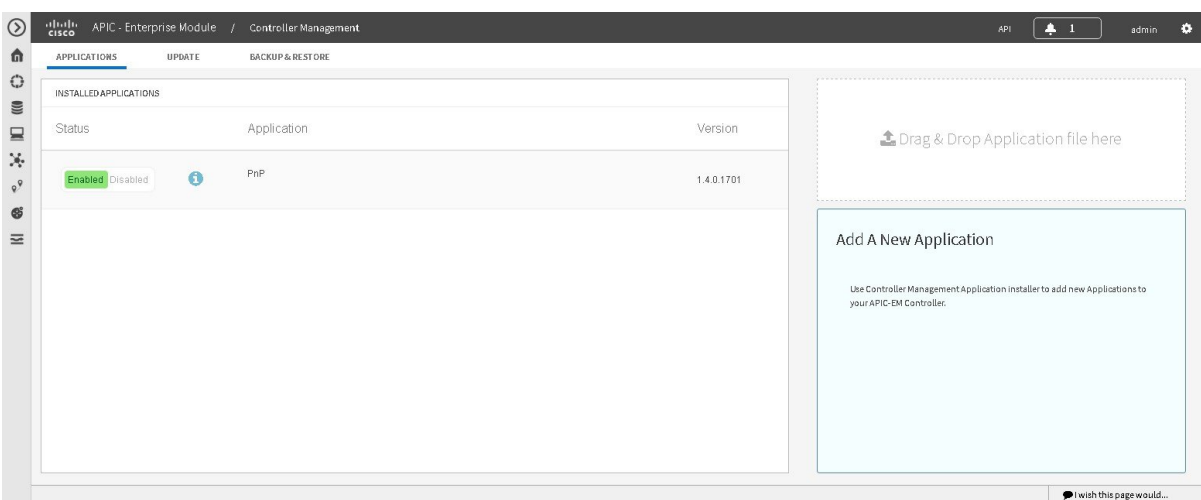

図 **1**:**[Applications]** ウィンドウ

#### はじめる前に

Cisco APIC-EMが正常に導入され、動作している必要があります。

管理者(ROLE ADMIN)権限、およびすべてのリソースへのアクセス権(RBACスコープを[ALL] に設定)またはグループ化するすべてのリソースを含む RBAC スコープが必要です。たとえば、 特定のリソース セットを含むグループを作成するには、これらのリソースへのアクセス権が必要 です(グループ化するすべてのリソースをカスタム RBAC スコープとして設定)。

Cisco APIC-EM を使用してタスクを実行するために必要なユーザ権限と RBAC スコープについて は、「Cisco APIC-EM の設定」の章の「ユーザ設定」を参照してください。

Ú

Cisco APIC-EMのアプリケーションを有効化および無効化すると、一定期間にわたってコント ローラのダウンタイムが発生する場合があります。そのため、これらの手順はネットワークの ピーク以外の時間帯またはメンテナンス期間中に実行するようにスケジュールすることを推奨 します。 重要

- ステップ **1** [Home]ウィンドウで、画面右上の [admin] または [Settings] アイコン(歯車)をクリックします。
- ステップ **2** ドロップダウン メニューの [App Management]リンクをクリックします。
- ステップ **3** 表示された [Applications]タブを確認します。 [Applications]タブは次のフィールドで構成されます。
	- [InstalledApplications]:コントローラに現在インストールされているアプリケーションと、そのステー タス(有効または無効)およびバージョンを表示するフィールド。

ガイド

- [Drag &Drop]:ダウンロードおよびインストールするアプリケーション ファイルをドロップできる フィールド。
- ステップ **4** [Installed Applications]フィールドで、コントローラに現在インストールされているアプリケーションと、 そのステータス(有効または無効)およびバージョンを確認します。

アプリケーションの追加情報を確認するには、情報アイコン(青丸の「i」記号)をクリックします。

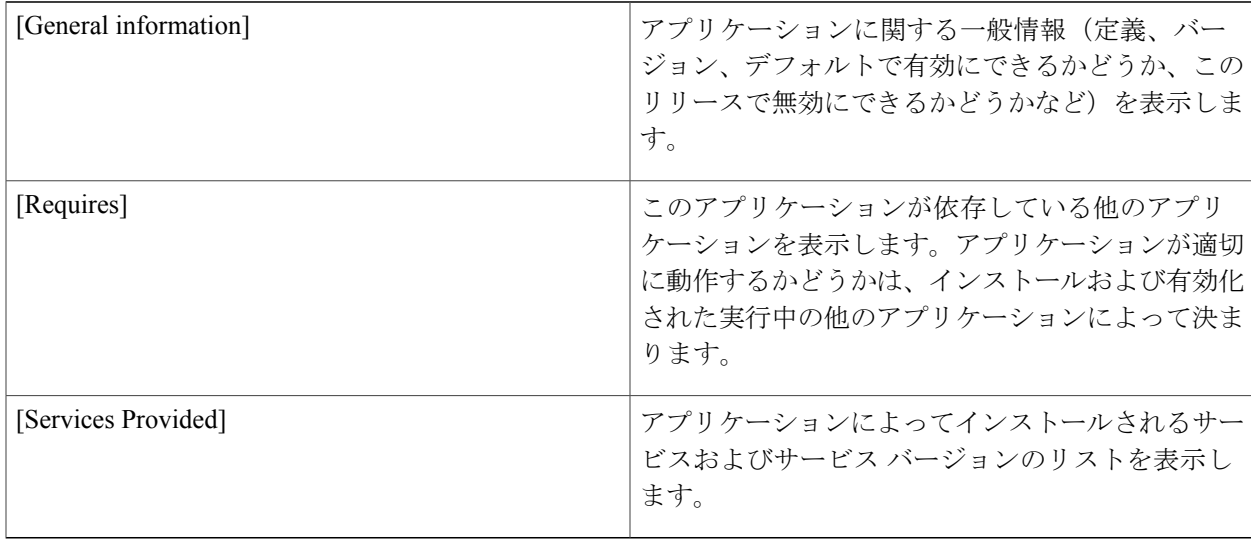

- ステップ **5** コントローラ GUI の [Drag & Drop]フィールドに、更新済みのアプリケーションをドラッグ アンド ドロッ プします。
	- この特定のコントローラリリースでは、アプリケーションバンドルはISOイメージの一部として のみ提供されます。したがって、この手順は現在使用できません。 重要
- ステップ **6** アプリケーション アップロードのステータス バーを確認します。 アプリケーションアップロードに必要な時間は、ファイルのサイズによって異なります。アップロードが 完了すると、[Installed Applications]フィールドに新しいアプリケーションが表示されます。
	- (注) 次の条件が満たされていない場合は警告メッセージが表示されます。
		- 前提条件となるアプリケーション バンドルがコントローラで有効になって いない。
		- メモリ、CPU、および/またはストレージのシステム要件が満たされていな い。
	- この特定のコントローラリリースでは、アプリケーションバンドルはISOイメージの一部として のみ提供されます。したがって、この手順は現在使用できません。 重要
- ステップ **7** [Enable]ボタンをクリックして新しいアプリケーションを有効にします。 確認を求めるプロンプトが表示されたら、[Ok]をクリックします。

ド

- (注) 次の条件が満たされていない場合は警告メッセージが表示されます。
	- 前提条件となるアプリケーション バンドルがコントローラで有効になって いない。
	- メモリ、CPU、および/またはストレージのシステム要件が満たされていな い。

### 次の作業

[InstalledApplications]フィールドを確認します。アプリケーションのステータスが[Enable]に変わっ ている場合は、コントローラでアプリケーションにアクセスして使用します。

**■ Cisco Application Policy Infrastructure Controller エンタープライズ モジュール リリース 1.4.x 管理者** 

ガイド